The LED Strip Module is based on a NodeMCU-ESP32 microcontroller board with a simple firmware which can be controlled by a mobile app sending commands via a serial Bluetooth connection.

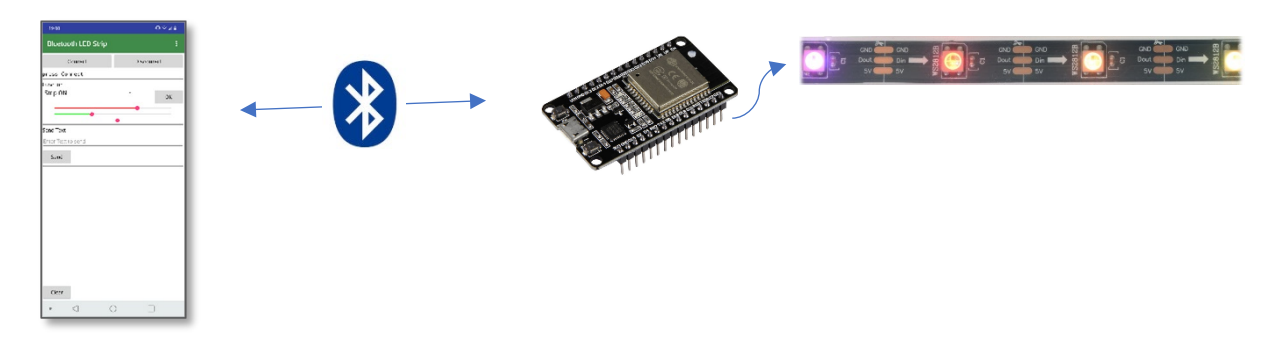

You can test the LED Strip Module with a Bluetooth Terminal App like the Serial Bluetooth Terminal in the Google Play App Store Serial Bluetooth Terminal Kai Morich Tools

> $\overline{3}$  PEGI3 Bietet In-App-Käufe an

The Bluetooth device name is ErasmusLEDs*XY*

*(XY being some number)* 

[https://play.google.com/store/apps/details?id=de.kai\\_morich.serial\\_bluetooth\\_terminal](https://play.google.com/store/apps/details?id=de.kai_morich.serial_bluetooth_terminal)

The commands must be sent in the following format:

command:parameter;

for example:

light:on;

to switch on all the leds of the strip showing the default color. If there are no parameters just send command:;

The following commands are implemented:

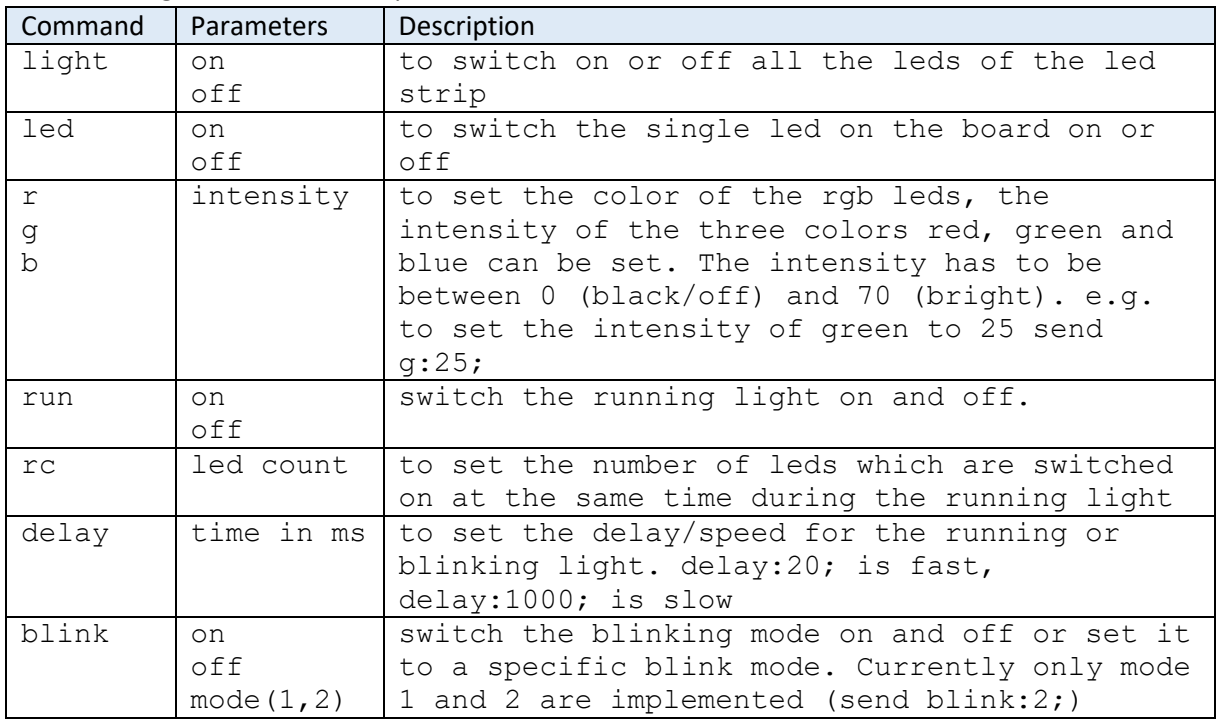

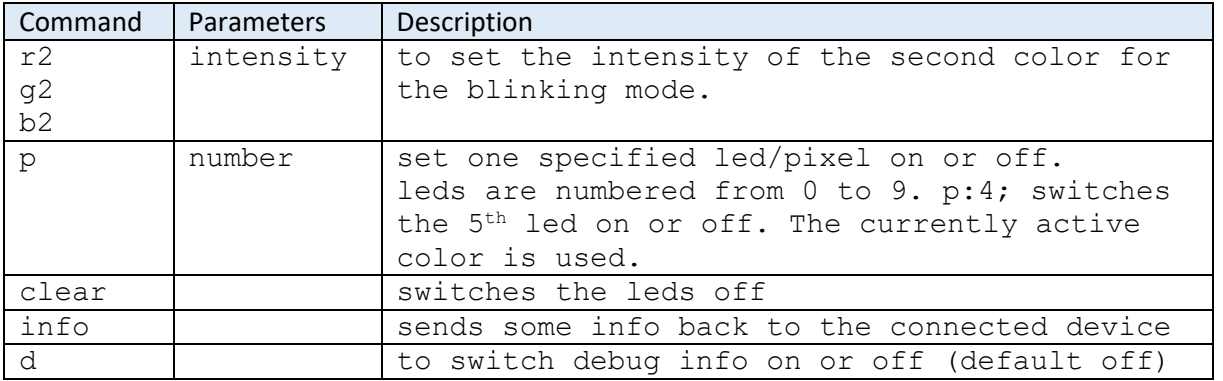

Try out and test the led module using the serial terminal and different commands.

## Mobile App

After Testing the Led module let's build the mobile app using the MIT App Inventor. <http://ai2.appinventor.mit.edu/>

Start with the Designer and the user interface. It should look like this:

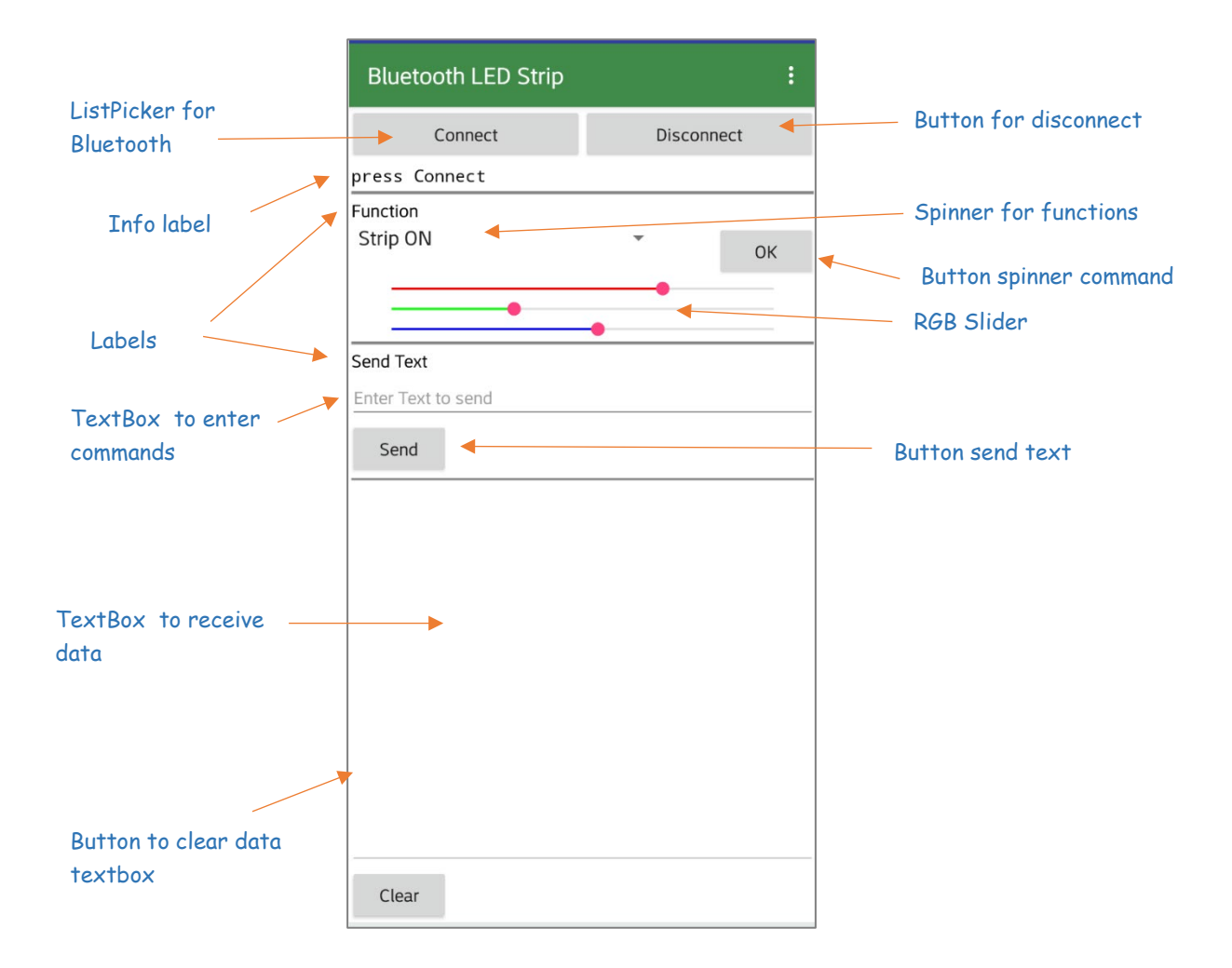

 $\Box$  Screen1 ODisplay hidden components in Viewer Phone size (505,320)  $\blacktriangledown$ **B M** Horizontal Arrangement **E** IpConnect bDisconnect → 1 9:48  $\overline{A}$  linfo  $\overline{A}$  | abel1 **Bluetooth LED Strip**  $\overline{A}$  | abel4 **B h**HorizontalArrangemen Connect Disconnect  $\blacksquare$  spFunction Info  $A$  Label5  $\Box$ bOK Function **B** HorizontalArrangemen add items.  $\overline{\mathbf{v}}$ OK **B** VerticalArrangemer Ù  $\blacksquare$ siRed Ĥ  $\Box$ slGreen **CD**  $\blacksquare$  siBlue  $A$  Label2 Send Text k. Rename Delete Send Media LedStrip.png  $\overline{\mathbb{J}}$  $\curvearrowright$ 冖 Upload File ... Non-visible components  $\mathbb{R}$  $\overline{\omega}$ BluetoothClient1 Clock1

In the App Inventor it looks more like this:

There are also two invisible components. Add the BluetoothClient (Connectivity) and a Clock (Sensors) to the Screen. Note the arrangement of the sliders to prevent them from sticking to the edge of the layout. Set labels and titles according to the screenshots.

Rename the components and give them meaningful names. Following names have been used in the sample app:

- lpConnect … ListPicker for the Bluetooth connection
- bDisconnect … Disconnect button
- lInfo … info label below the connection controls to show the connections status
- spFunction … Function spinner (i.e. combo box to select different functions from a drop box)
- slRed, slGreen, slBlue … for the color sliders
- bOK … OK button to send command from the spinner
- txtSend, txtData … textboxes to send and receive data
- BluetoothClient1 … default name for the Bluetooth client
- Clock1 … default name for the clock timer

Fill the function spinner with functions. Use a comma separated list for the entries and set the timer interval to 500

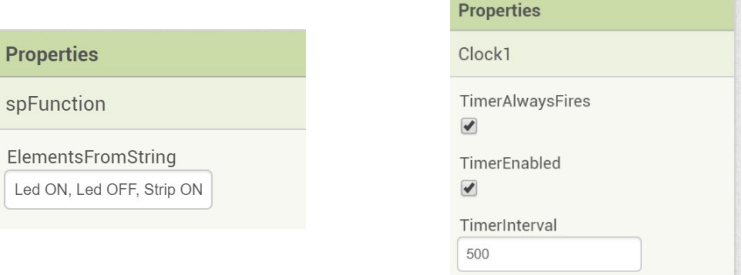

## Programming Blocks

After the user interface let's start programming and to put some logic and functions behind the interface.

Start with the Bluetooth connection. First, we have to use the ListPicker to show available Bluetooth devices and connect to the picked device.

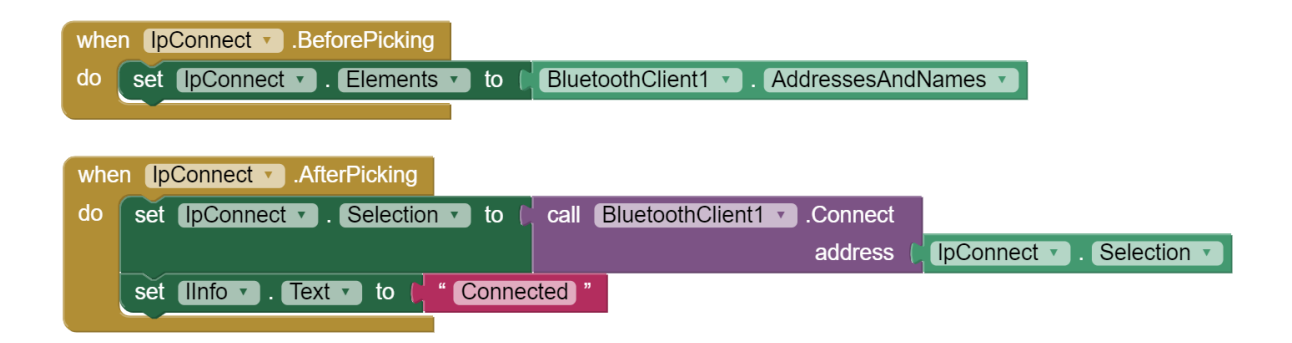

The Disconnect button needs some functionality too:

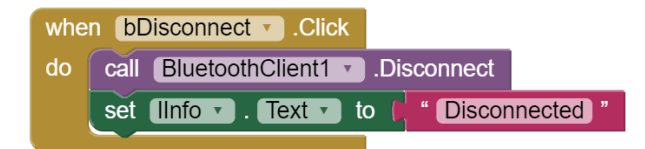

To send a command via Bluetooth define a procedure sendBT first. This procedure is used every time a command is sent to the LED module.

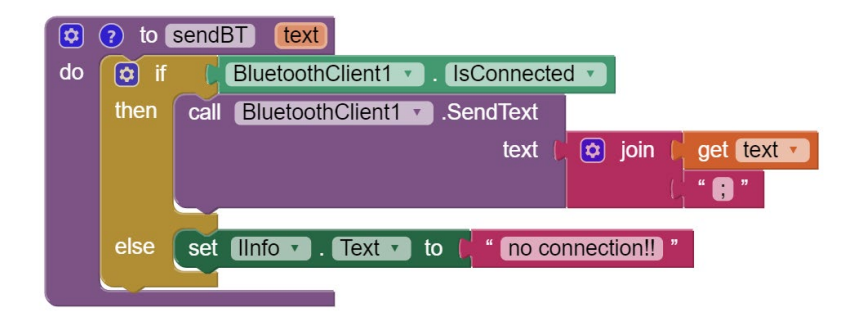

Now that we can send text via Bluetooth it is possible to use the spinner and the OK button to send the command selected with the spinner. Every entry in the spinner has as specific index which is used to send the right command when the OK button is clicked.

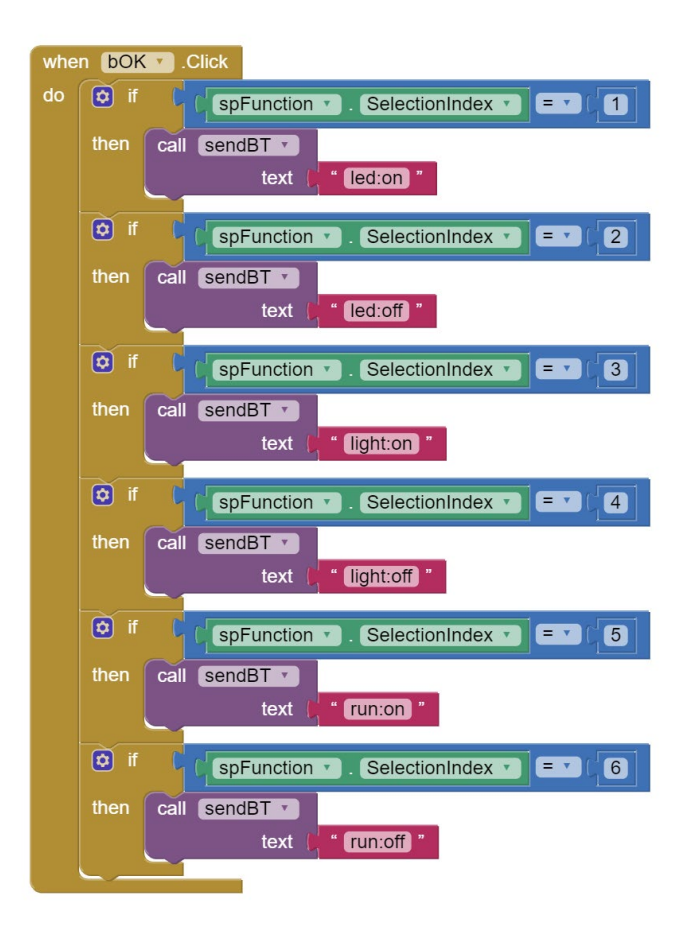

We can also send a command when the sliders are changed. Floating point numbers must be rounded.

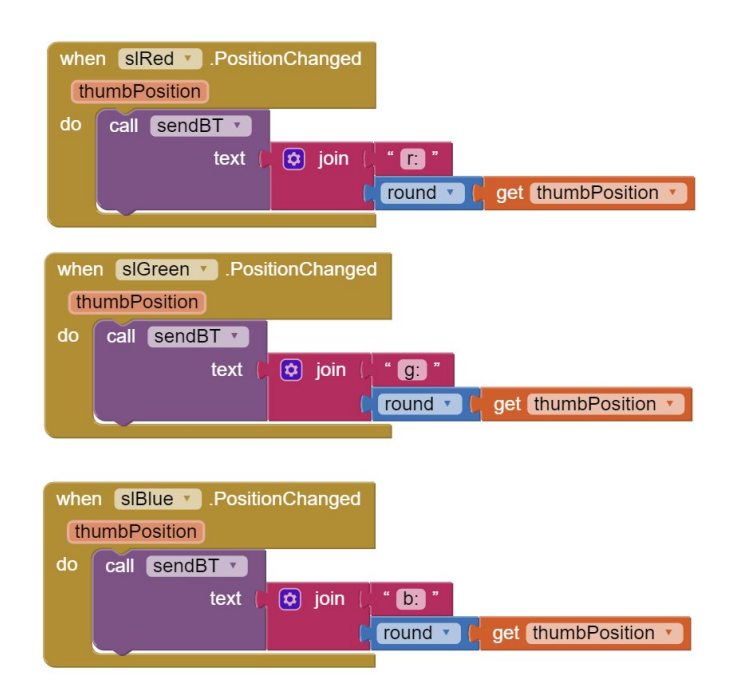

To send some commands manually using the Send-textbox and the Send-button we just send the text when the button is clicked. Commands must be entered without semicolon since the procedure sendBT adds the semicolon while sending the data.

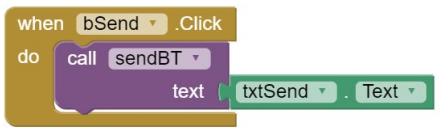

To receive data from the Bluetooth client we use the timer to check in the defined interval if new data is available. If some text is available, it is written into the data textbox.

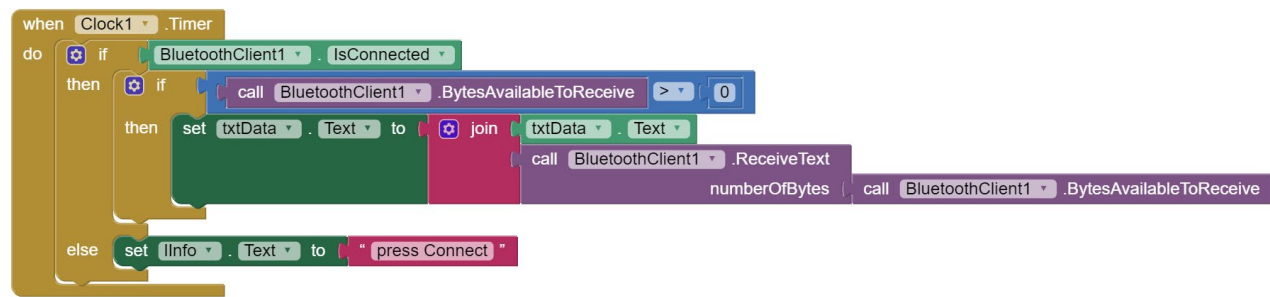

Last but not least, the Clear button clears the data textbox if necessary.

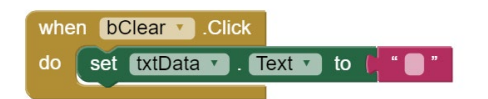

Have fun and improve the app with other features.